## **ASK CHUCK**

## **Lightroom Tips and Tricks email Photos directly from Lightroom**

*By Chuck Palmer*

Note to Photoshop users. . . Adobe Camera Raw has similar tools and functions as Adobe Lightroom. You can use many Lightroom tips and tricks in Camera Raw too!

One of the most rewarding things we can do as photographers is to share our work with friends and family. Photo-sharing websites and of course personal social media pages are great places to share your favorite photos. However, sometimes a simple email with photos attached is the best way to send your best work to those special people. Let's look at an easy way use the built-in emailing capabilities of Lightroom to perform this task without duplicating files or adding files to our diskspace.

Step 1 – Hit the G key on your keyboard to take you to the "Grid View" of the Library module. In the Grid View, select one of more photo files that you want to share via email. The selected files can be photos or videos. Hold down the Ctrl (Command key on Mac) to select multiple photo files.

Step 2 – Hit the Export button on the lower left corner of your workspace window. An Export Dialog box will open.

Step 3 – At the top of the Export Dialog box, select "Email" from the pull-down window (see below). The Dialog Window will now let you choose to Rename your photo files if you desire, set the file color space (sRGB recommended) quality settings (92 recommended), image sizing, output sharpening, set metadata options, and even add a water mark to your photos if you care to.

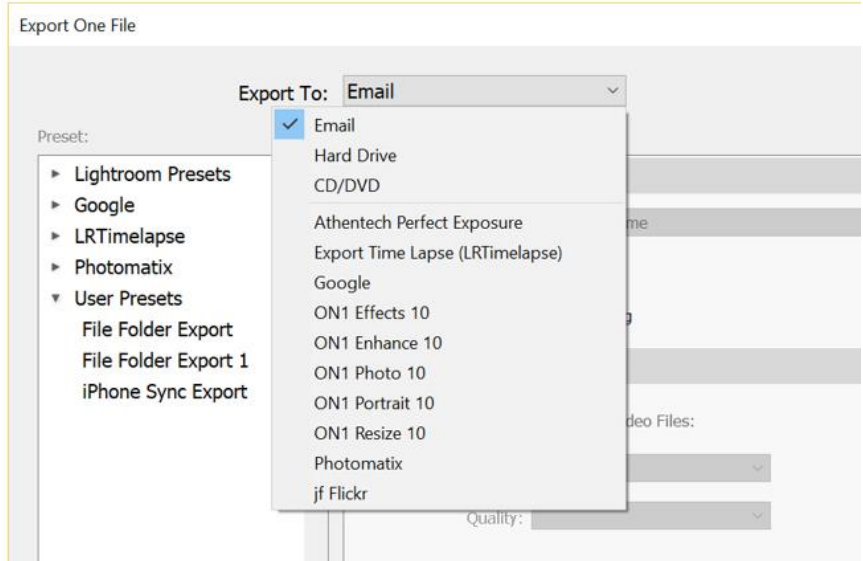

Step 4 – Hit the Export Button at the bottom of the Export dialog box. A new window will open that resembles an email form (see below). Lightroom presents the capability to replace your email application, construct an address list, and add a subject to your email. However, I would recommend you skip entering anything into these fields. You will see why in a minute. Check to be sure your default email application is presented in the "From" box. You also have the option of adding another email account within the pull-down window in the From box. Select the "Preset" option. Typically, you will want to make sure "Custom settings defined in the Export Options dialog" is selected.

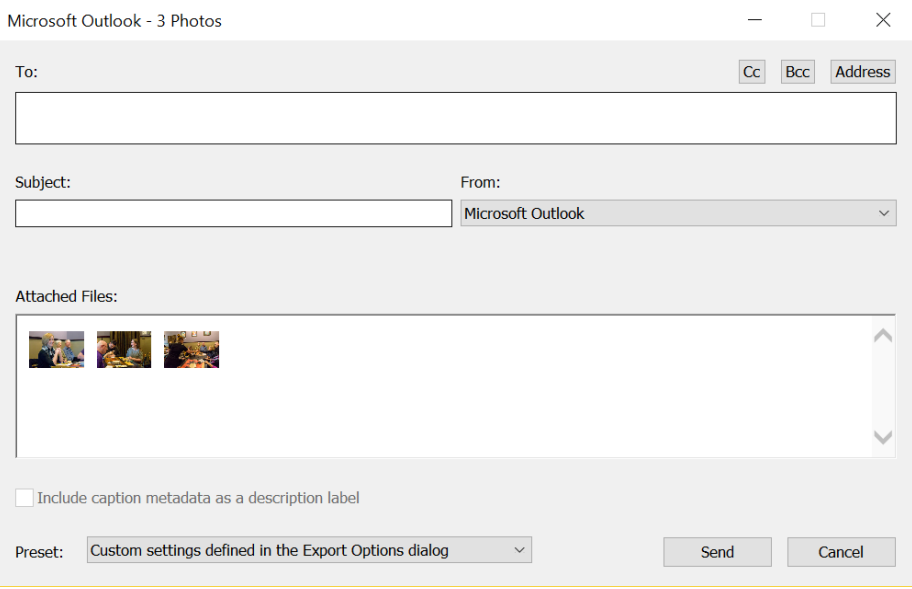

Step 5 – Hit "Send" at the bottom of the email form. Do not fill in addresses in the To: field. Just hit Send! After a few seconds a New email window will open in your default email application. Now you have full access to your normal contact/address list. No need to duplicate addresses in Lightroom. Be sure to add a Subject description. Add a note to your recipients, and just hit Send in your normal email application like you always do.

Easy! Share your photos with your friends and family via email more often! They will be glad you did.

As always, keep shooting! And may the Remarkable Photos always be yours.

**Chuck**